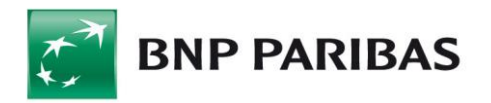

# Export

 $\overline{a}$ 

# in GOonline Biznes

BNP Paribas Bank Polska Spółka Akcyjna, with its registered office in Warsaw, at ul. Kasprzaka 2, 01-211 Warsaw, entered into the Register of Entrepreneurs of the National Court Register (KRS) by the District Court for the capital city of Warsaw in Warsaw, 13th Commercial Division of the National Court Register, under KRS number: 0000011571 and tax identification number: 526-10-08-546 (NIP), holding paid-up share capital of PLN 147,676,946. [| www.bnpparibas.pl](http://www.bnpparibas.pl/)

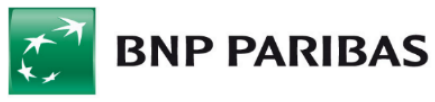

# Table of Contents

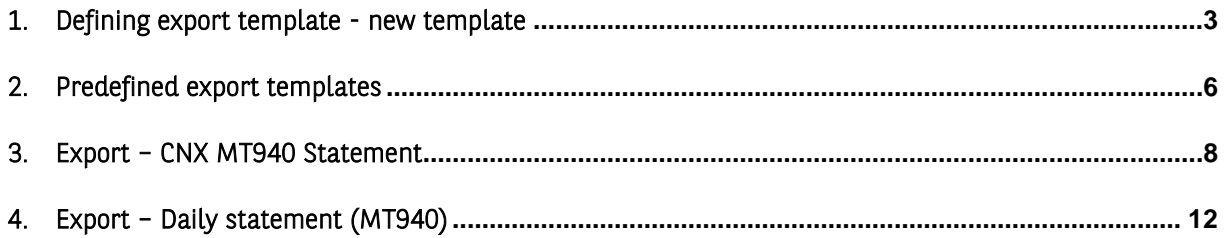

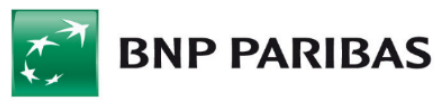

<span id="page-2-0"></span>1. Defining export template - new template

To export files, select Export templates in the File management module.

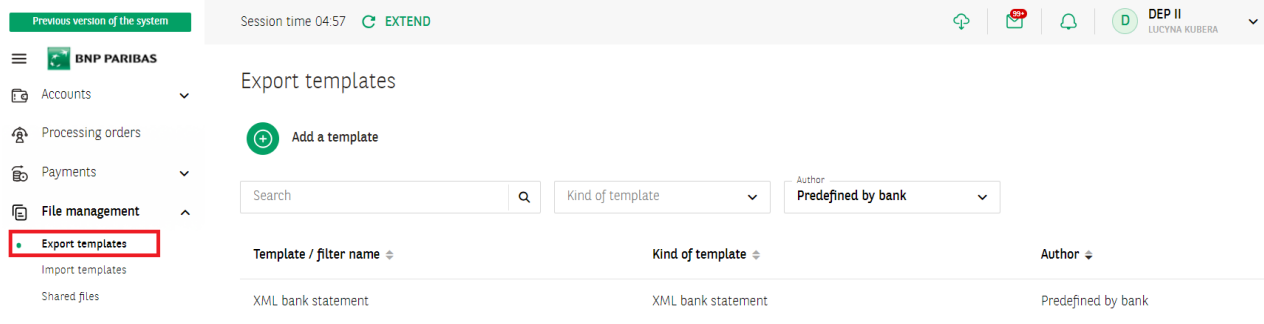

#### On the list of templates click on Add a template.

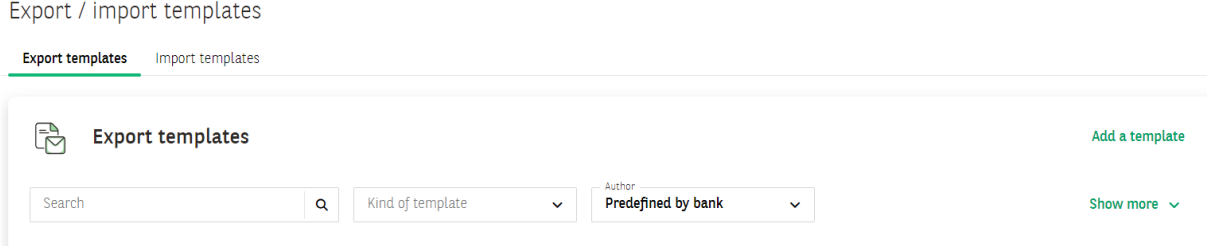

### Add an export template

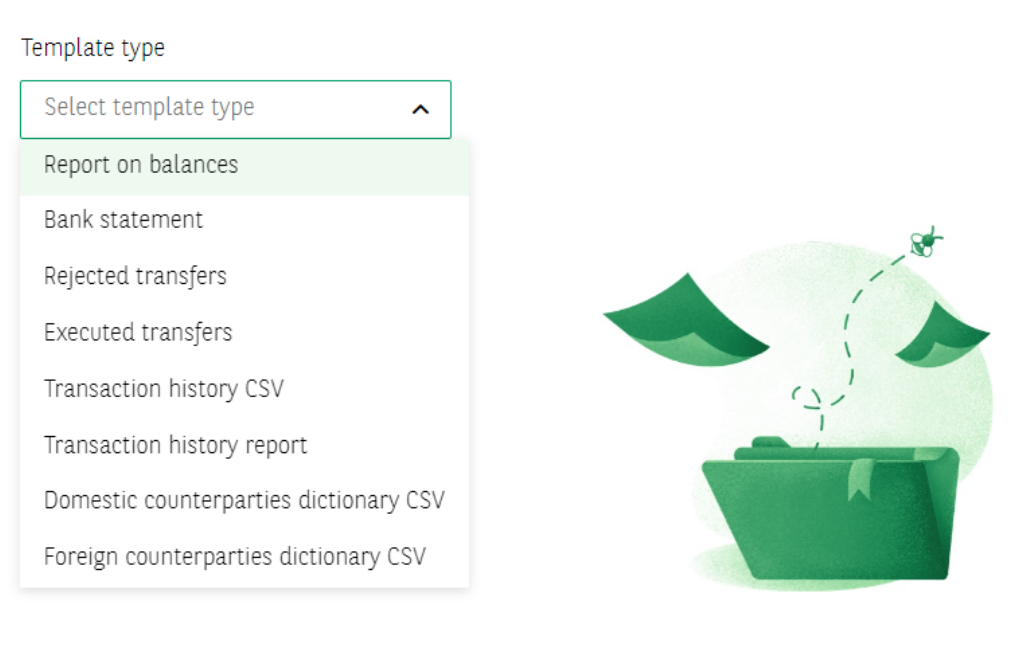

Select template type To define the file structure

Defining export templates consists in:

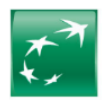

- selecting template type the next part of the form (on change) will be displayed after you have selected template type;
- specifying template name mandatory field;
- **determining the format: HTML or Pfd;**
- selecting the number of lines per record (available options: 1 line, 2 lines or 3 lines per record);
- selecting text size (from small to large);
- selecting or grabbing and dropping selected or all fields for the file structure.

#### Add an export template

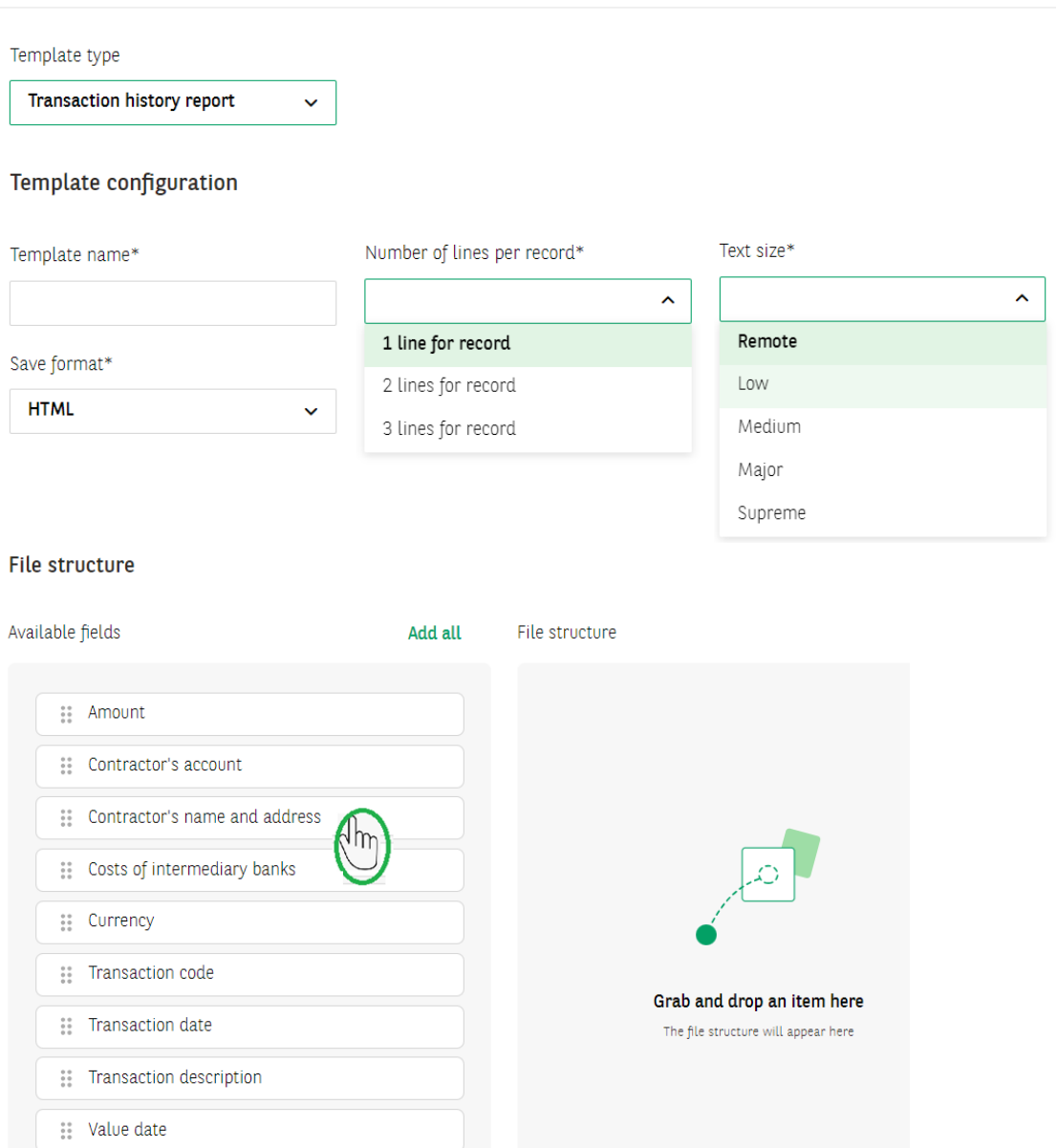

When defining a new export template, you will see a list with the names of fields available for a given template type on the screen. To define your own file structure, move all or the selected fields to the right to the File structure column. Their order on the list is the same as the order of the lines in the file.

To change the order of the fields hold a given field and move it up or down.

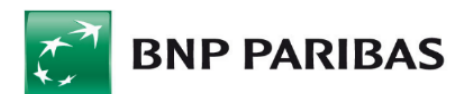

The saved template is available on the templates list.

Export / import templates

**Export templates** Import templates

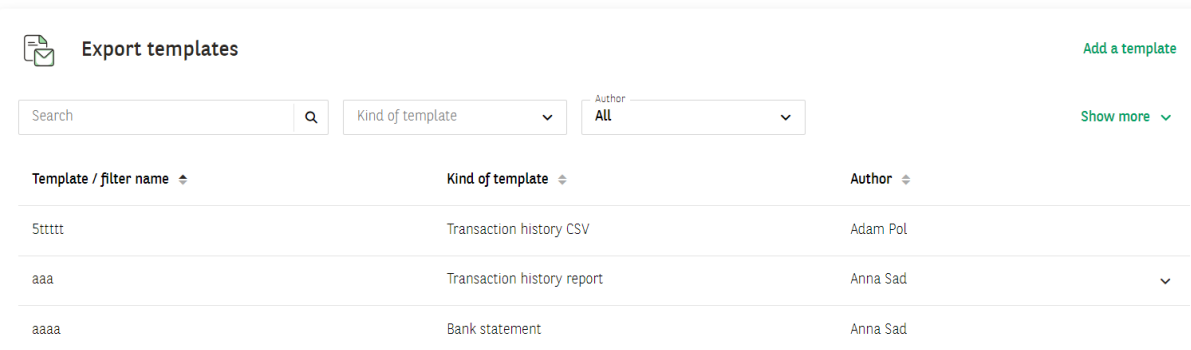

The next step is to click on template name or type and start defining filters for a given template.

aaa

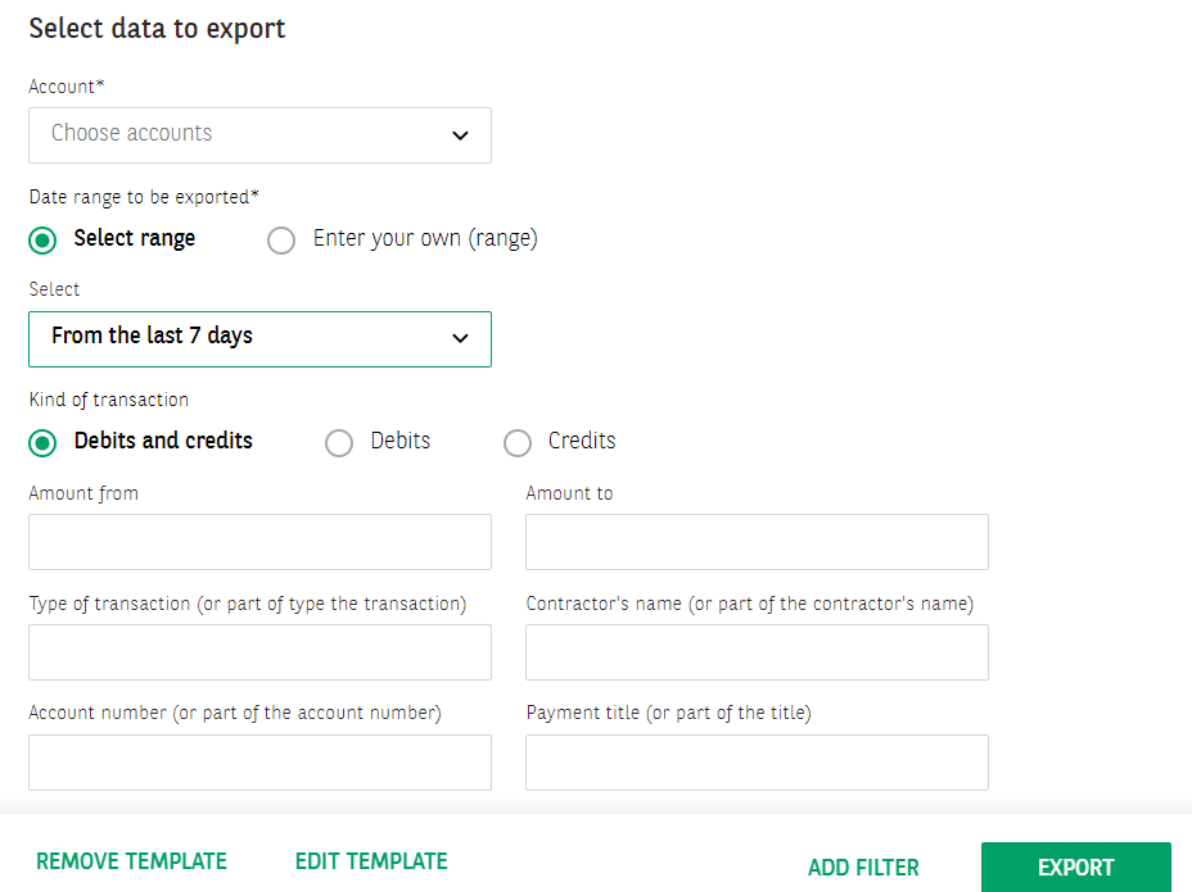

After you have selected or marked the selected fields, click on EXPORT. To define your own settings for a given template you can add a filter by clicking on ADD FILTER.

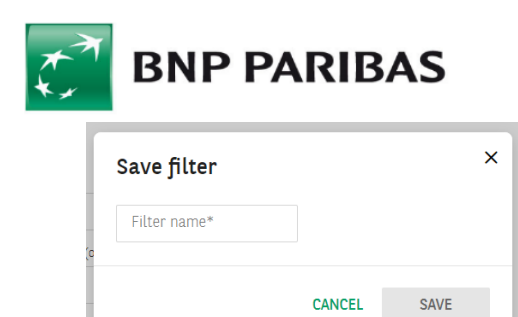

The saved filter will be available on the templates list with the icon *filter name.* Adding a filter is necessary, among others, for an export with the use of GOconnect Biznes. Export / import templates

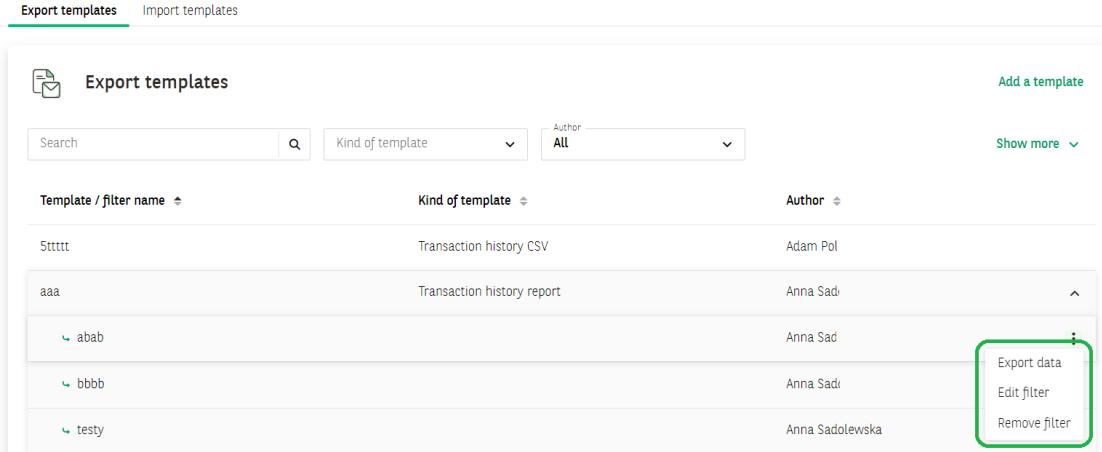

Exported files are available after selecting the icon

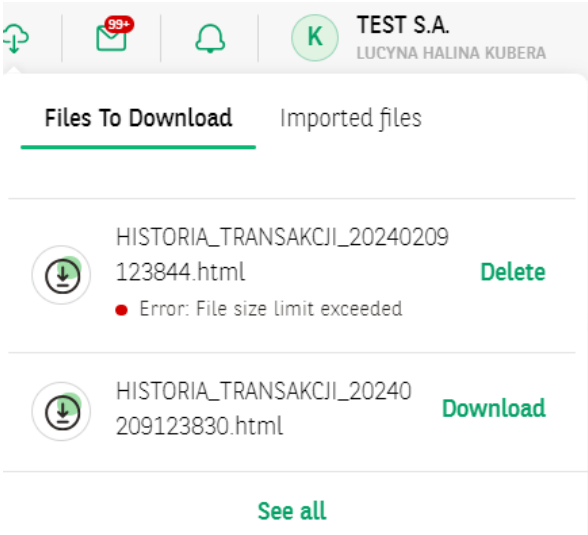

## <span id="page-5-0"></span>2. Predefined export templates

To import orders, you have to choose a template from the list of available templates.

# List of predefined import templates:<br> $\begin{bmatrix} 1 & 1 \\ 0 & 0 \end{bmatrix}$  Export templates

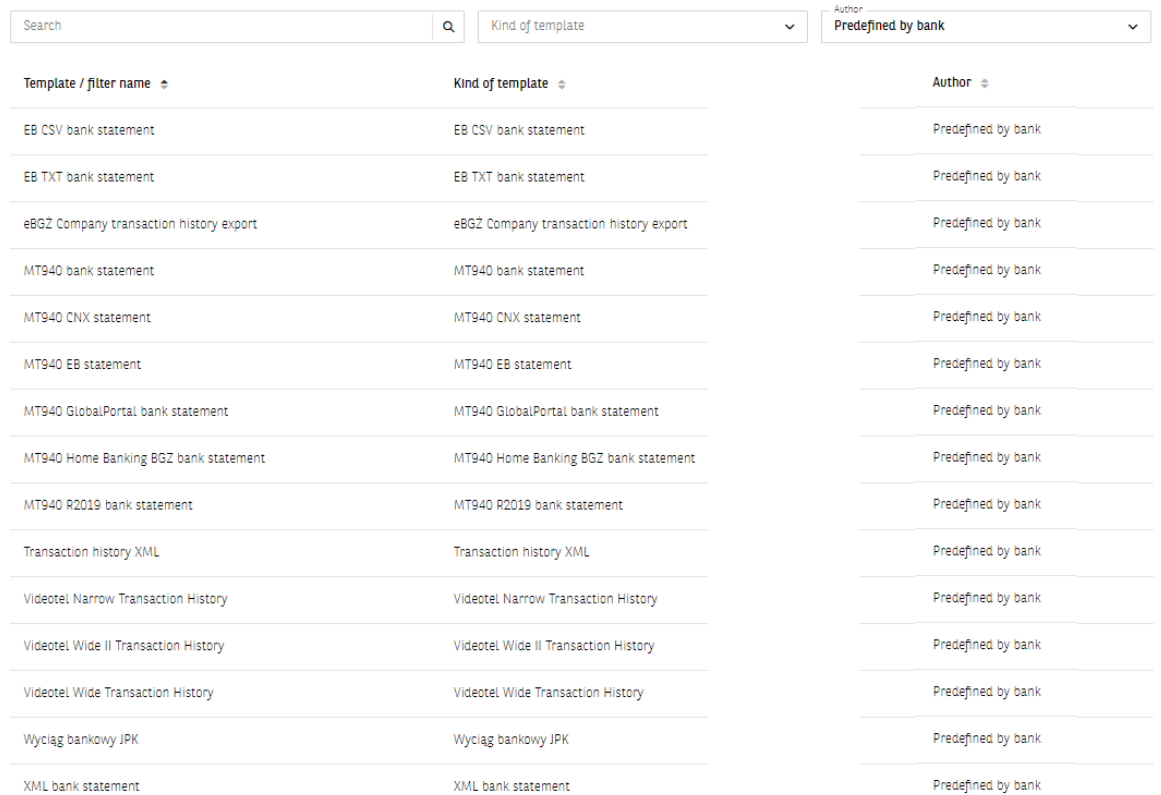

Depending on the selected template, the list includes names of the fields available for a given template type.

# *An example of fields for a bank statement*

MT940 EB statement

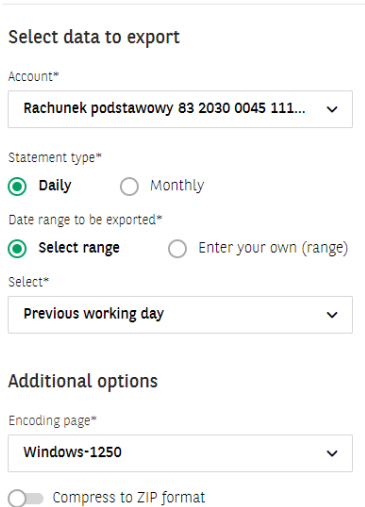

In the field **Additional options** select the file code page (the available code pages are: Windows-1250, ISO-8859-2, CP 852, ANSI – without Polish characters, UTF-8, UTF-8 with BOM);

The switch will allow you to compress the file to ZIP format.

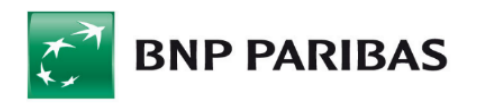

### <span id="page-7-0"></span>3. Export – CNX MT940 Statement

Clicking on the name of the template will take you to the format that allows to:

- selecting accounts for which statements will be exported;
- determining the date range of the generated statement;
- selecting the option to hide transactions related to automated overnight deposits;
- code page selection (available variants: Windows-1250, ISO-8859-2, CP 852, ANSI, UTF-8);
- selecting the compression option of the generated file to the zip format.

Note: export for the pre-defined CNX MT940 Statement will be possible only if the user has the rights to:

- 1. performing export in accordance with the currently held authorizations;
- 2. performing export from a given account, from template or filter details, if the user has the right to view the given account (or higher permissions);
- 3. Bank Statement form in the case of lack of authorization during the export attempt, the message "Attention! No entitlement to the statement" will be displayed.

Description of the export template CNX MT940 Statement

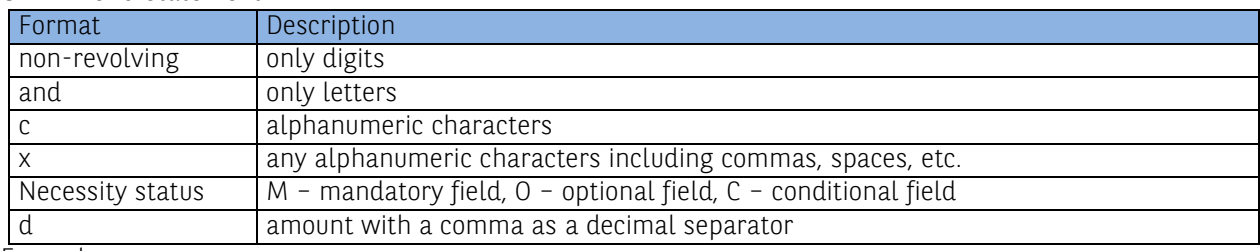

Example:

2n – up to two digits;

3!a – always 3 letters;

4\*35x – max. 4 lines, each up to 35 characters.

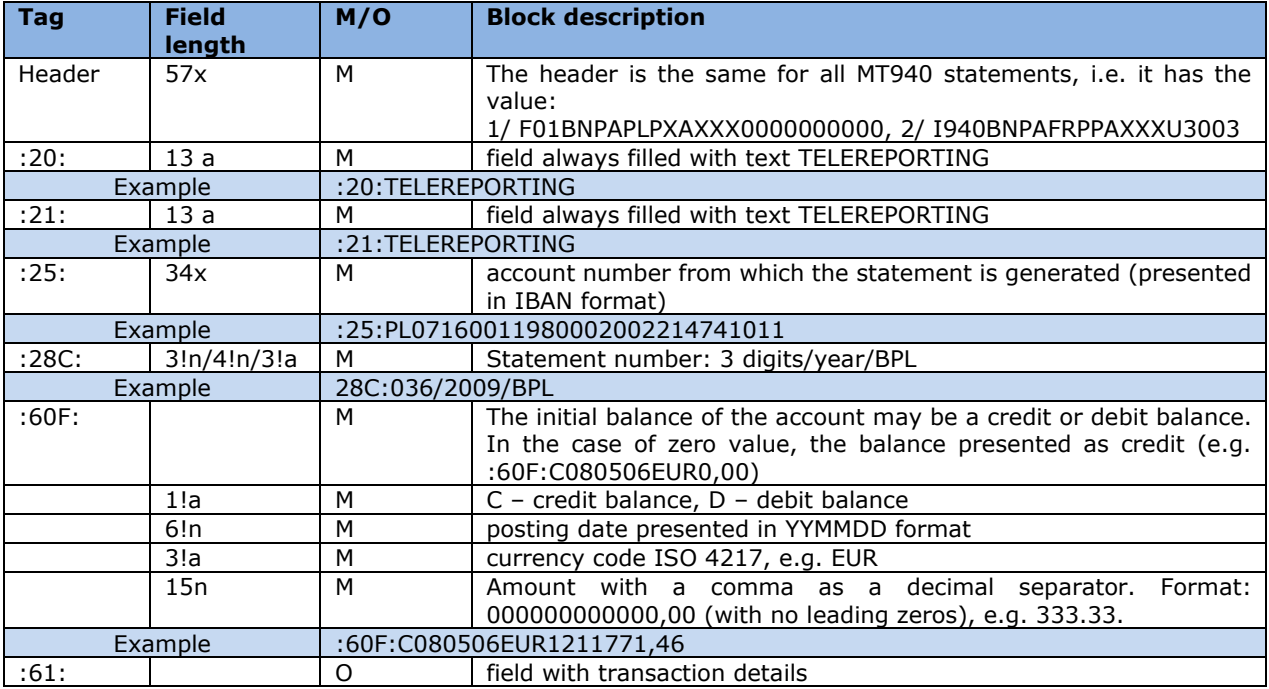

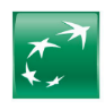

# $\overrightarrow{C}$  BNP PARIBAS

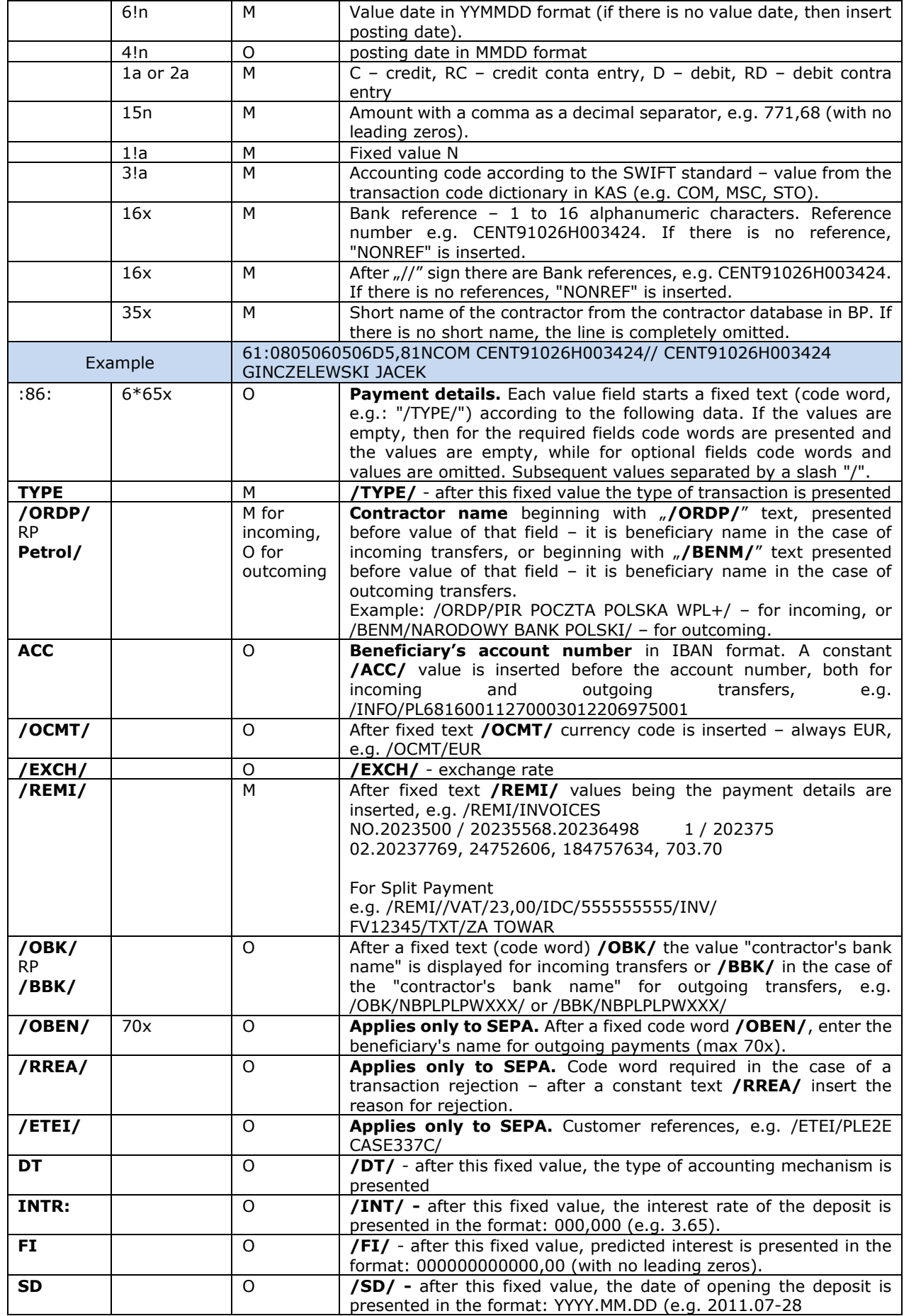

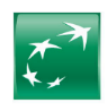

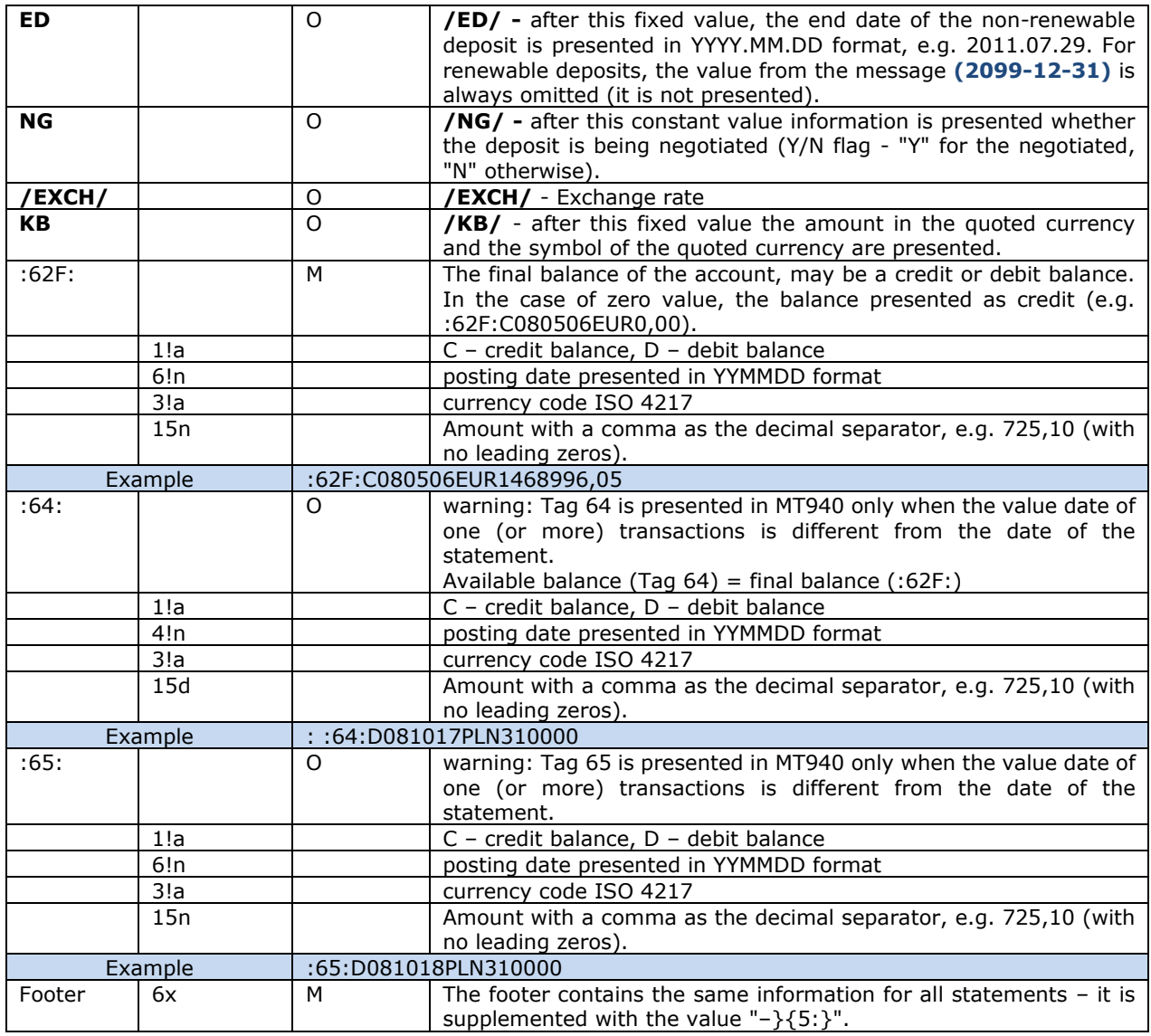

The fields ":61:" and ":86:" can appear in the statement many times.

If the field with the status "O" (optional) does not contain a value, it should not appear in the field ":86:". In case of export from several accounts, sections for given accounts will be separated by a hyphen ("-"). The file exported by the "Export from multiple accounts" button will contain the final balance after each statement, and then Tag 64 and 65 (if the date of the currency is different). After the last operation on a given day Tag 86: wil appear, and before the next extract Tag 20:.

#### Example:

1/ F01BNPAPLPXAXXX0000000000, 2/ I940BNPAXXXXXXXXU3003 :20:TELEREPORTING :21:TELEREPORTING :25:03001-105681-000-75-EUR :28C:00089/00001 :60F:C080507EUR1468996,05 :61:0805090507D5,82NCOM08507091839E0200//35-SS-RIB53463 :86:INVOICE.250932 :61:0805080507D5,82NCOMTFMI512995810508//35-SS-RIB53466 :86:INV:080417/254410-080418/254546 : 61/ 1008090809D3822, 2/ 35-SK-ELX45115 :86:/TYPE/773/ISSUED TRF//REMI/BPSS GISNOMI ALSTOM SALES AS ON 04 08

2010 QUOTING REF 428455//BENM/GINCZELEWSKI JACEK//INFO/PL70105015

751000002218706451//BBK/10501575 ING O. REG.WROCLAW/ :86:TRESSE METALLIQUE J. FORISSIER PL92175010480000000008914087

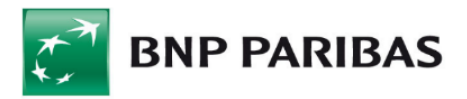

 INV.804422 MME077 CZESCI DO WYR. :61:0805070507D20,46NCOM5421 :61:0805070507D21,81NCOM5421 :61:0805070507D21,81NCOM5421 :61:0805070507D36,35NCOM5421 :86:CTS SAPLAST FR9130002085710000061804D21 INV.304772 MPL143 GRANULAT PVC :61:0805070507D382,46NTRF5421 :61:0805090507D1555,36NTRF5421 :86:TRESSE METALLIQUE J. FORISSIER PL92175010480000000008914087 INV.804422 MME077 CZESCI DO WYR. :61:0805070507D2900,NTRF5421 :61:0805070507D4380,NTRF5421 :86:BAYER INTERNATIONAL S.A. DE05680800300724760600 INV.8249006377 TWORZYWO :61:0805070507D5112,36NTRF5421 :61:0805070507D10788,48NTRF5421 :61:0805070507D13642,25NTRF5421 :61:0805070507D25443,NTRF5421 :61:0805070507D26335,04NTRF5421 :86:CTS SAPLAST FR9130002085710000061804D21<br>INV.304772 MPL143 INV.304772 GRANULAT PVC :61:0805070507D33184,8NTRF5421 :61:0805090507C2781,15NTRFNONREF//35-SS-RIB53463 :86:INVOICE.250932 522/08 (:62F:):C080507EUR1347849,01 -}{5:}

Example for field :86 after changes concerning the display of additional information:

#### **Example for deposit:**

86:/TYPE/511/WEWNĘTRZNY CREDIT//OCMT/EUR//REMI/Uzn. depoz. O/N/ **/INT/**3,65/**/FI/**345,56/**/SD/**200711/**/ED/**2011.03.28/**/NG/**Y

#### **Example for currency conversion:**

:86:/TYPE/225/PRZELEW WYSŁ-PLANET//BENM/Polska Telefonia Cyfrowa Sp. Z O. O. AL. Jerozolimskie 181, 02-222 Warszawa - the following accounts: 800023504100/OCMT/EUR//REMI/FV nr: 519481340611//BBK/BH C-la/Spee dcollect//**EXCH**/3,000//**KB**/30000,00USD/

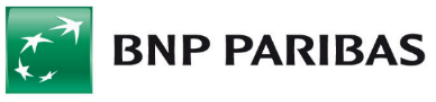

## <span id="page-11-0"></span>4. Export – Daily statement (MT940)

The MT940 message containing a collective daily statement from FBP contains label **STARTSUM** in the field :20.

#### **Structure of daily statement**

#### **Markings included in the format descriptions**

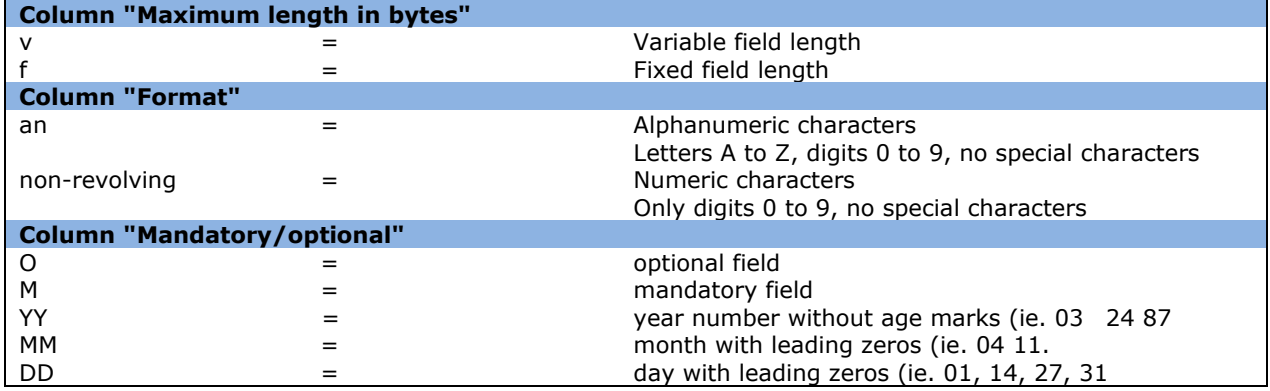

#### **General scheme of MT940 message**

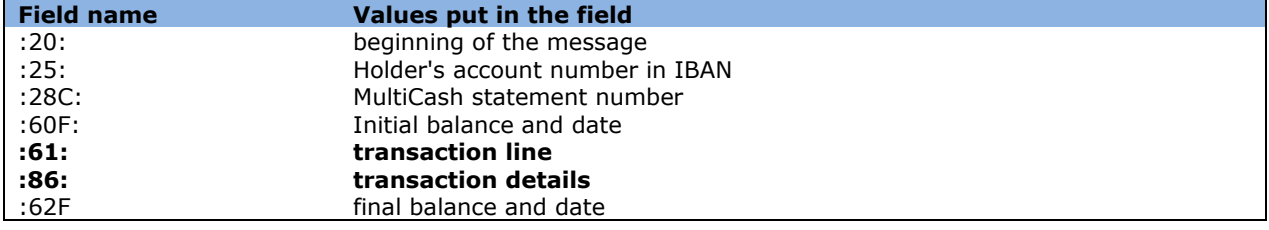

#### **Detailed arrangement of information in the transaction line (:61:)**

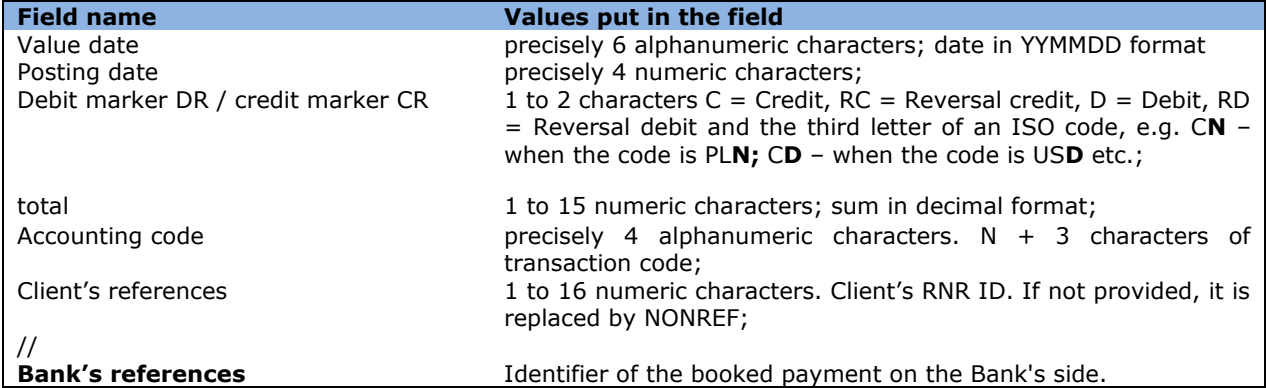

#### **Detailed arrangement of information in the transaction details line (:86:)**

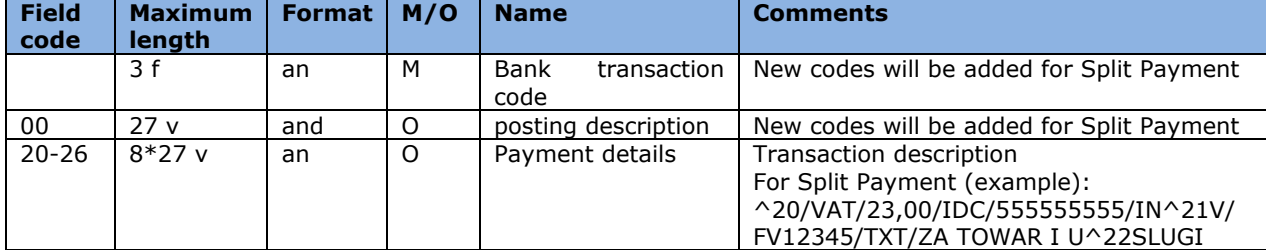

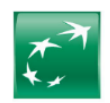

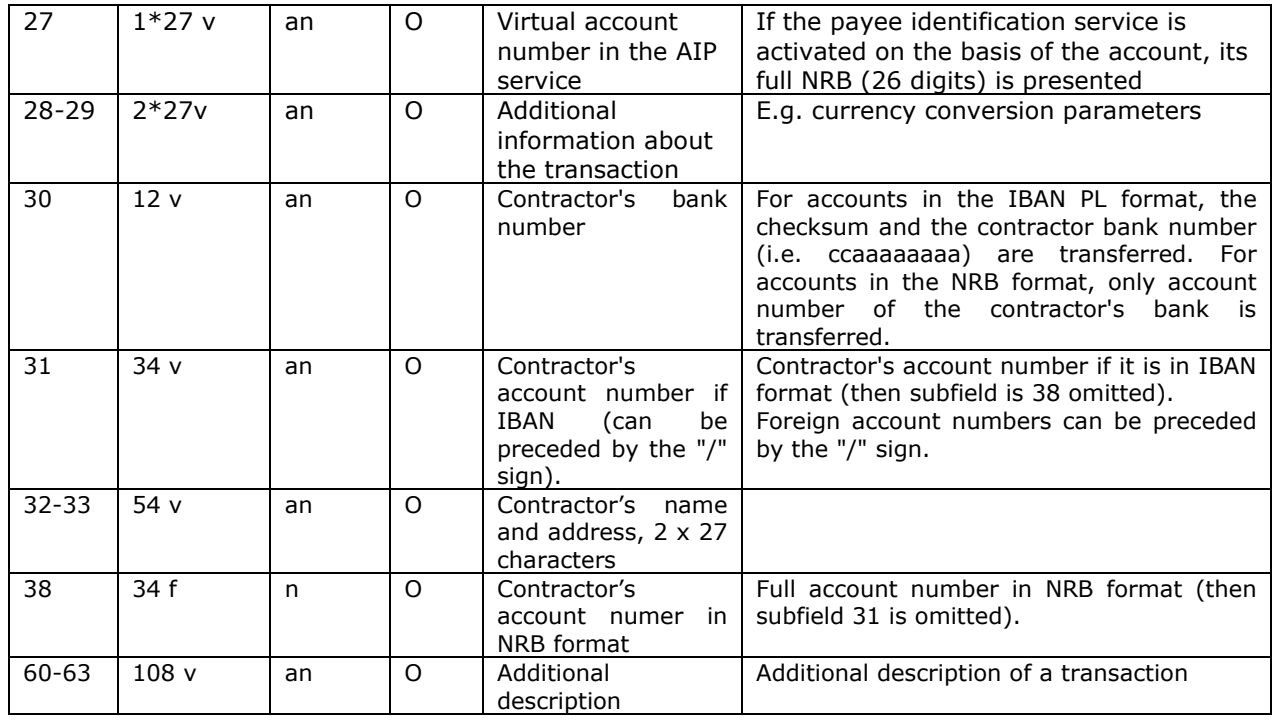

#### **An example of the MT940 statement:**

20-1 :25:PL68160011270003012206715001 :28C:160/2009/BPL :60F:D090903PLN000002623569,48 61/ 0909030903CN000000004988, 2/ CENT1231283123 :86:723^00PRZELEW OTRZ ELIXIR ^34000 ^3010600076 ^20faktura 1360/07/2009/RL 40^2107/2009/ D ^32TRANSPORT REGIONALNY^33T PIOTR GORA UL. OGRODOWA ^3882106000760000326000742451 ^62A 18 55-106 KRAKOW 61/ 0908030803CN000000001130, 2/ CENT1231283126 :86:721^00PRZELEW OTRZYMANY ^34000 ^3016001169 ^201319/07/2009/RTL ^32Forters Sp<sup>v</sup>□ka z o.o. ul. G^33runwaldzka 48 Krakow ^3838160011690003013153742001 61/ 0908030803CN000000010866, 2/ CENT1231283124 :86:632^00POLEC ZAPťATY UZNANI ^34000  $^{\wedge}30$   $^{\wedge}31$ ^20/NIP/5213110552/IDP/037635/^21TXT/ KOSMOWSKA 1393/07/200 ^229/RTL ^32PRESTIGE - MAGDALENA KOSMOWSKA 60 61/ 0909040903CN000000152500, 2/ CENT1231823125 :86:723^00PRZELEW OTRZ ELIXIR ^34000 ^3095841021 ^20Zapˆata za f-r Proforma nr^21 332/09/ 2009 z dn.31.07.20 ^2209r. albumy historyczne ^32TRANSPORT REGIONALNY^33ALFRED ZIELONY LUBLIN 2 ^3849958410212003030054250001 ^62A 55-095 LUBLIN 61/ 0908040803CN000000032500, 2/ CENT1231823127 :86:723^00PRZELEW OTRZ ELIXIR ^3011401065 ^20AtQSZ -P^21bASCeNa CA20/11779/09 ^32SOPOCKIE TOWARZYSTWO UBEZPI^33ECZEN. ERGO HESTIA S.A. UL. ^3819114010650000227556432117 ^62HESTII 1 81-731 SOPOT 61/ 0908030803CN000000668198, 2/ CENT1231823129 :86:761^00ZLECENIE SALDO  $^{\wedge}30$   $^{\wedge}31$ ^20zlecenie saldo 3011/3012 AI^21P  $^{\wedge}32$ 

:62F:D090803PLN000001753385,79